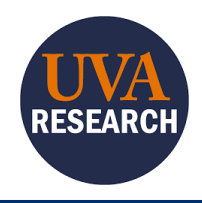

# **Overview**

This Quick Reference Guide (QRG) is designed to walk investigators through creating and updating a Disclosure Profile in the Huron Conflict of Interest (COI) management system. The Huron COI management system is where UVA researchers and administrators will disclose, identify, track, and manage interests and commitments.

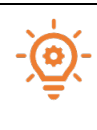

Any individual regardless of title, role, or position, who is responsible for the design, conduct, or reporting on a proposal to a relevant federal agency/under a relevant solicitation must disclose conflicts of interest or conflicts of commitment. *Even if they have nothing to disclose, they still must complete the Disclosure Profile.* 

# Navigating to Your Disclosure Profile

You may receive an email notification when you need to disclose your interests in Huron COI. You can either click on the link in the email notification, then skip to Step 3. Otherwise, navigate to your Disclosure Profile in Huron:

- 1. Log into [Huron.](https://ruvapbh.virginia.edu/) This will take you to your Dashboard.
- 2. Navigate to the Disclosure Profile page:

Click on your Disclosure Profile if it appears in your Inbox:

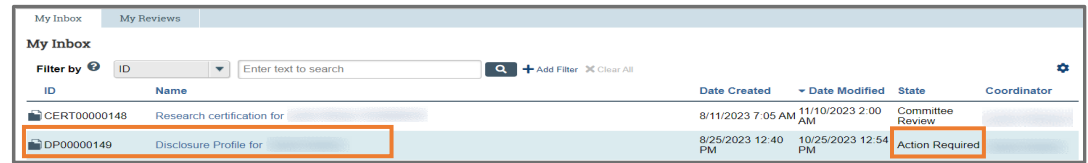

Or, click on the COI Tab at the top of the page:

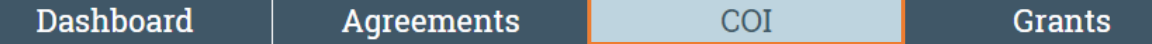

3. Refer to the Instruction Center to see the required action and the reason for that action:

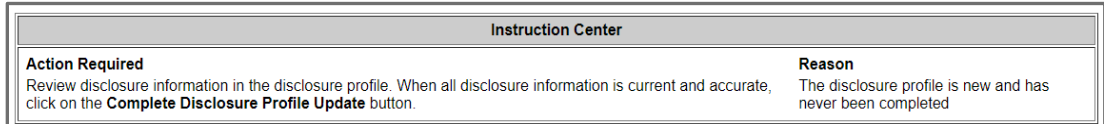

Click on the appropriate link below to continue, depending on your task:

• [Complete the Disclosure Profile if you have](#page-1-0) something to disclose.

- [Complete the Disclosure Profile if you](#page-4-0) have nothing to disclose.
- [Assign/Remove](#page-5-0) a proxy.

# <span id="page-1-0"></span>If you have something to disclose:

On the Disclosure Profile page:

1. Select the Edit Disclosure Profile button.

Edit Disclosure Profile

## On the Instructions and Policies page:

2. Read the Instructions and Policies carefully.

The external training section at the bottom will summarize your completed training, if any. Training that is required to be renewed will display an "Expires" date.

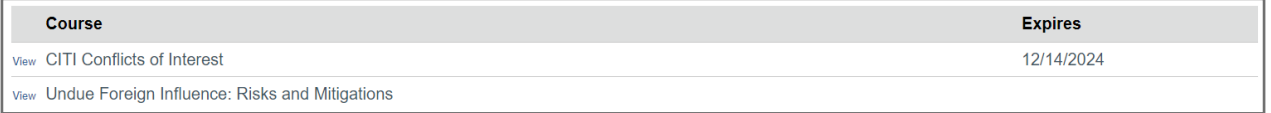

3. Click the **Continue** button to acknowledge your understanding of the guidance and training requirements.

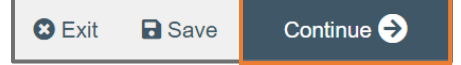

### On the Entity Disclosure Information page:

4. Select the radio button for "Yes" for question 1.

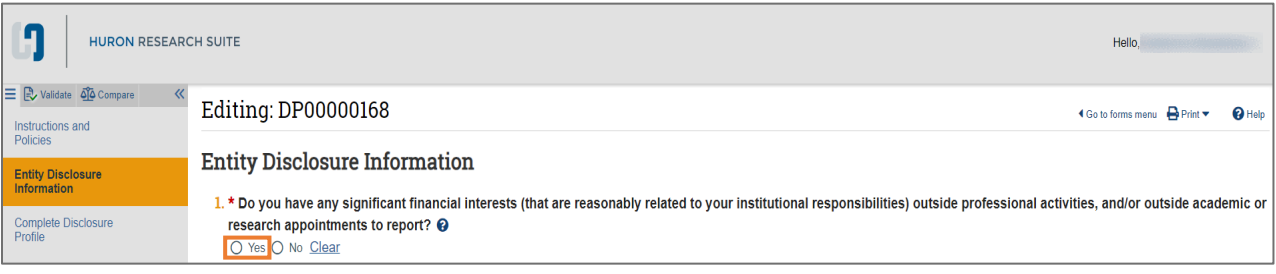

"Entities" include companies, service providers, non-government organizations (NGOs), foundations, competitors, non-competitors, and any other for-profit or not-for-profit entities. "Financial relationship" includes payments, remuneration, equity holdings, or ownership.

- 5. Add Entity Disclosures:
	- a. Click the Add button.

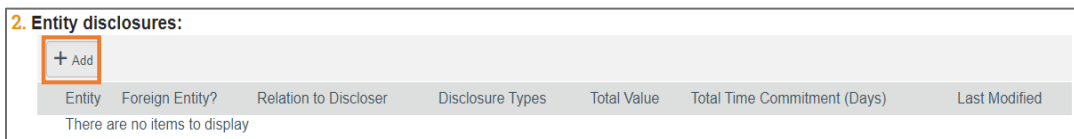

In the Entity Disclosure Information pop-up window:

- b. Complete the required fields in the General Information section.
	- Entity
	- Relation to disclosure (more than one box can be checked)
	- Disclosure types (more than one box can be checked)
- c. Scroll down to complete the fields that populate based upon which disclosure type(s) you selected.

For more information on any of the fields, click the  $\bullet$  icon.

- d. To save this entity and add another, click the OK and Add Another button and repeat steps 5.b. and 5.c.
- e. To save this entity and close the pop-up window, click the OK button.
- 6. View the Entity disclosure(s) you added in the table on the Entity Disclosure Information page:

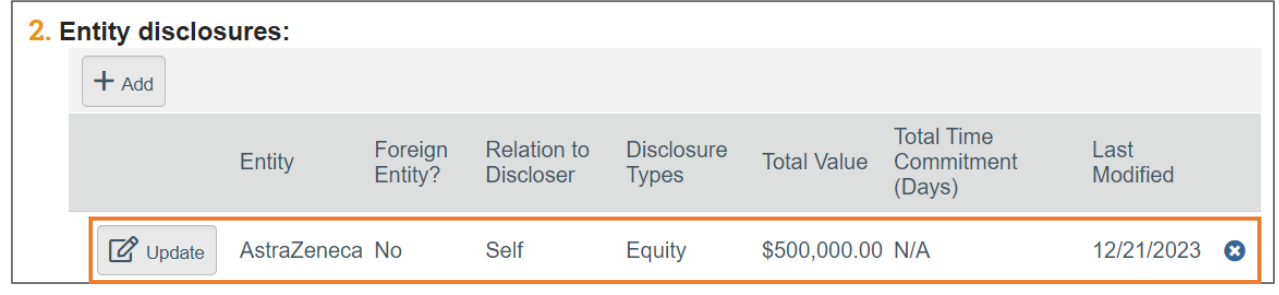

7. Click the Continue button.

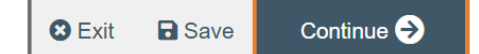

### On the Complete Disclosure Profile page:

- 8. Click the Complete Disclosure Profile Update button if:
	- The disclosure profile is new and has never been completed.
	- Discloser was added to a research project.
	- A category associated with the discloser required renewal.

# **Complete Disclosure Profile**

Click the Complete Disclosure Profile Update button to satisfy the following: The disclosure profile is new and has never been completed Discloser was added to a research project A category associated with the discloser requires renewal

Complete Disclosure Profile Update

## In the Complete Disclosure Profile Update pop-up window:

9. View the Open research triggers.

This list includes all your research projects currently in a non-final review state. If this update to your disclosures impacts a research project that is not listed, email Ask\_rcoi@virginia.edu and provide the details so a COI Administrator can take the appropriate system action.

- 10. To add context for each project:
	- a. Click the Update button.
	- b. Enter Related context in the field provided.

Provide as much detail as possible to support whether you feel that your disclosures are related or unrelated to any aspect of the research project.

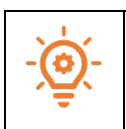

Context is referenced by the reviewers as a part of the relatedness and conflict review process.

11. Click the OK button when you are finished with updates.

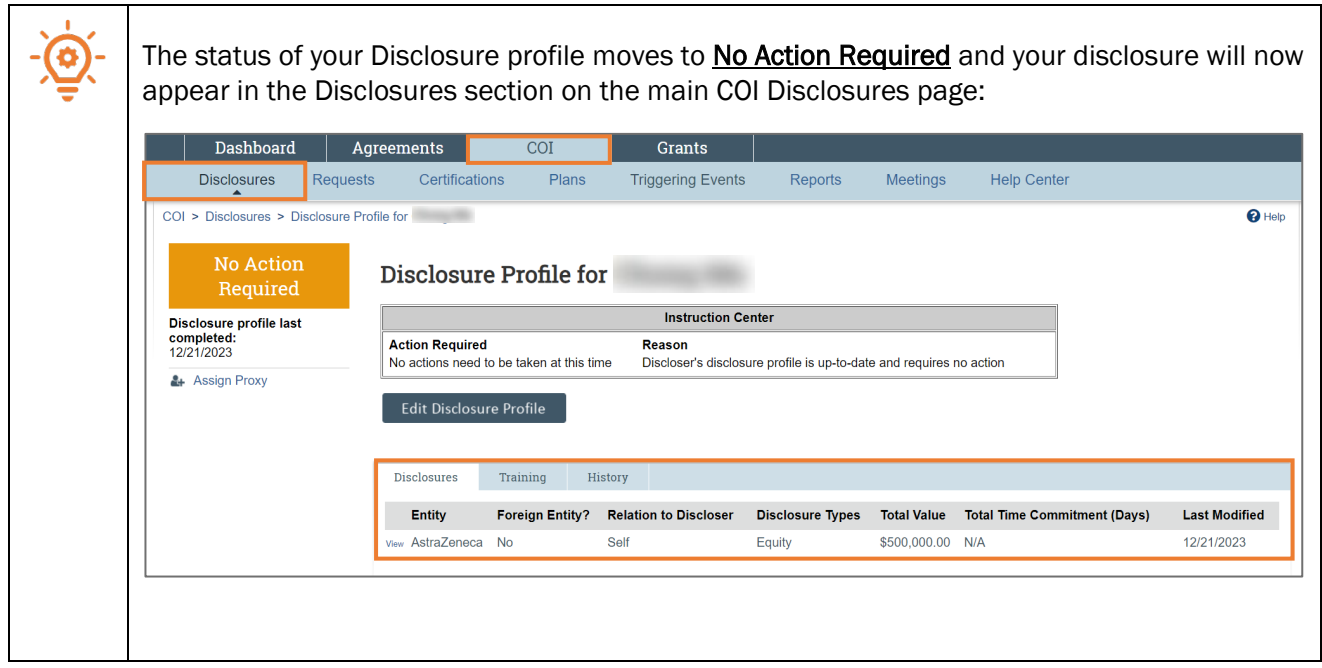

Congratulations, you have completed your Disclosure Profile.

# <span id="page-4-0"></span>If you have nothing to disclose:

Even if you have nothing to disclose, you still need to complete the Entity Disclosure Information and the Disclosure Profile.

On the Disclosure Profile page:

1. Select the Edit Disclosure Profile button.

Edit Disclosure Profile

## On the Instructions and Policies page:

2. Read the Instructions and Policies carefully.

The external training section at the bottom will summarize your completed training, if any. Training that is required to be renewed will display an "Expires" date.

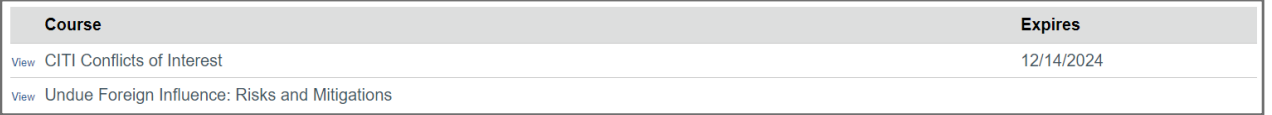

3. Click the **Continue** button to acknowledge your understanding of the guidance and training requirements.

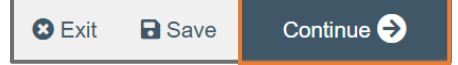

### On the Entity Disclosure Information page:

2. Select the radio button for "No" for question 1.

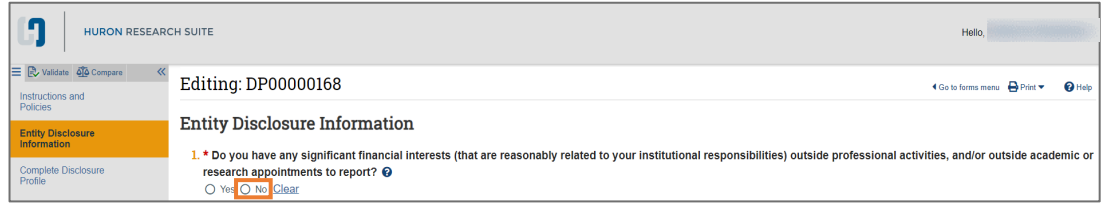

3. Click the Continue button.

### On the Complete Disclosure Profile page:

4. Click the Complete Disclosure Profile button.

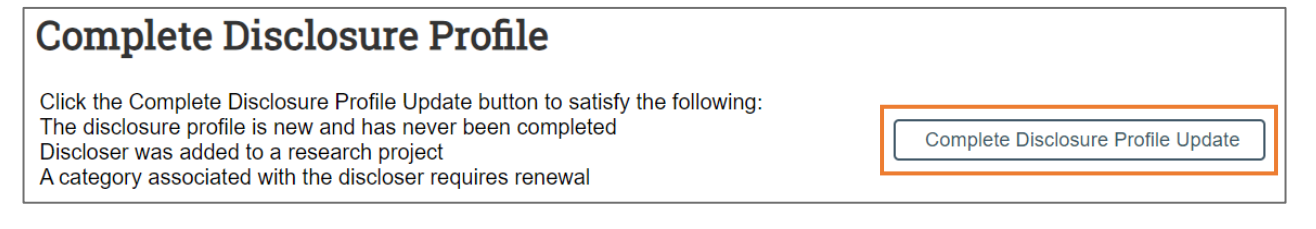

## In the Complete Disclosure Profile Update pop-up window:

5. View the Open research triggers.

This list includes all your research projects that are currently in a non-final review state.

6. After verifying you have nothing to disclose or update for any listed Research Project, click the OK button:

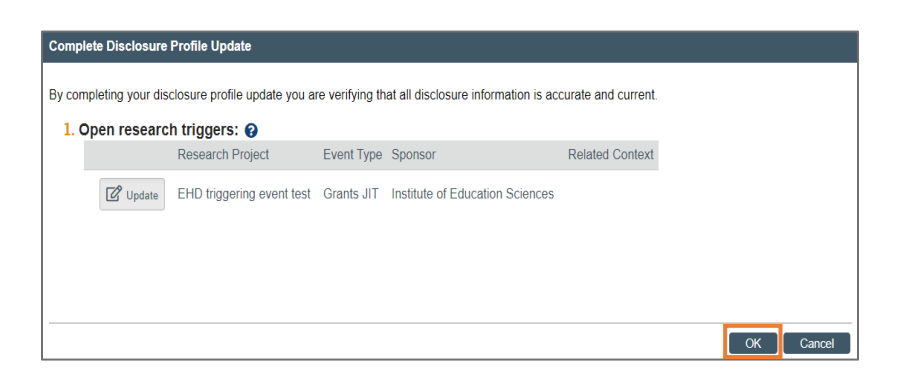

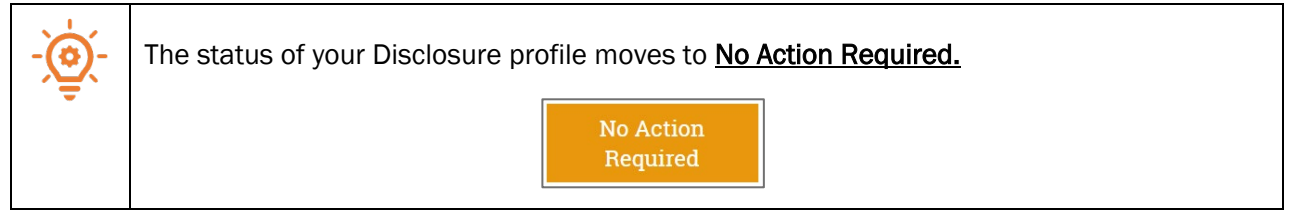

Congratulations, you have completed your Disclosure Profile.

# <span id="page-5-0"></span>To Assign/Remove a Proxy:

To Assign a Proxy:

1. Click Assign Proxy

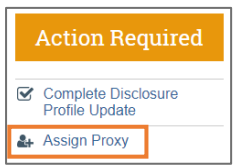

2. Click on the ellipsis (…) to view people or type the person's name in the field.

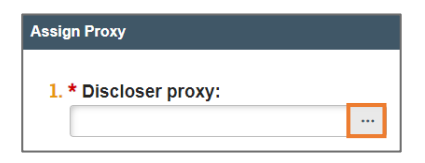

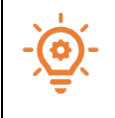

If the person's name does not appear, they will need to be manually added by a COI Administrator. Email **Ask\_rcoi@virginia.edu** to request this.

3. Select the person's name from the options and click the OK button.

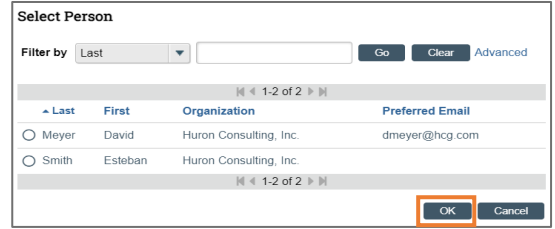

4. Click the OK button again. You will see the proxy's name displayed in the Disclosures section on the main COI Disclosures page:

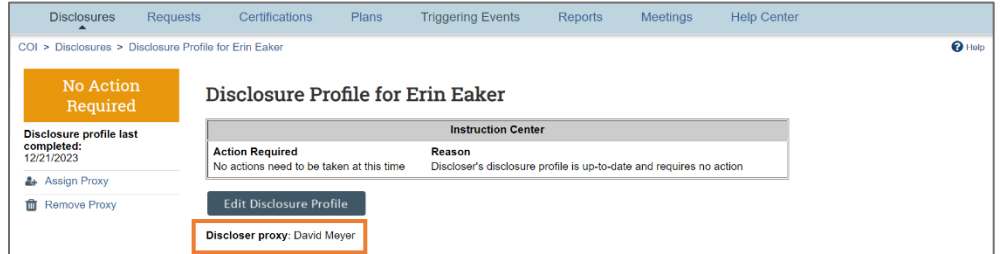

To Remove a Proxy:

1. Click Remove Proxy

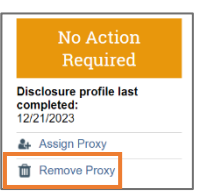

2. Click the OK button to remove the disclosure proxy for the person listed.

Once the disclosure profile has been removed, that person will no longer have access to it.